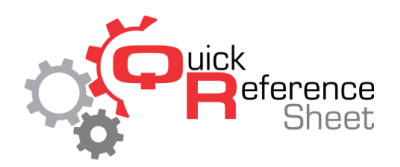

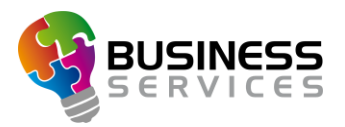

# Turning Monitors & Super-Touch Screens On/Off

This document serves as a quick reference of how to turn on/off the overhead monitors and SuperTouch consoles in the center.

## **Turning On Overhead Monitors:**

- 1. From the Conqueror X main menu, click on "Front Desk" then on "All Lanes."
- 2. Select which lanes you want to turn the monitors on by clicking and dragging.
- 3. Click on "Special F." on the bottom left of the screen.
- 4. Click on "TV."
- 5. The upper left monitor will be selected by default. Click the upper right monitor to select it as well. Both upper monitors should have a yellow border around them indicating they are selected.
- 6. Click in the drop down under "MMS Service" and select the advertising playlist or service you want to send to the monitors. Click "Send."
- 7. Click "Close" to close the module.

#### **Turning Off Overhead Monitors:**

- 1. From the Conqueror X main menu, click on "Front Desk" then on "All Lanes."
- 2. Select which lanes you want to turn the monitors on by clicking and dragging.
- 3. Click on "Special F." on the bottom left of the screen.
- 4. Click on "TV".
- 5. The upper left monitor will be selected by default. Click the upper right monitor to select it as well. Both upper monitors should have a yellow border around them indicating they are selected.
- 6. Click on "Monitor Off" under the Source field to turn off the monitors off.
- 7. Click "Close" to close the module.

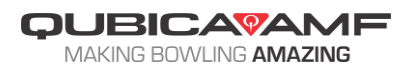

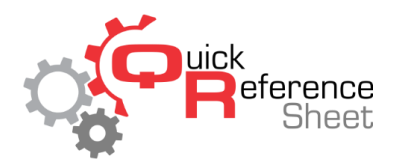

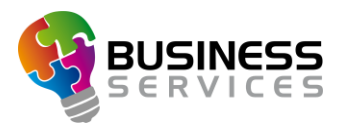

## **Turning On SuperTouch Consoles:**

- 1. From the Conqueror X main menu, click on "Front Desk" then on "All Lanes."
- 2. Select which lanes you want to turn the monitors on by clicking and dragging.
- 3. Click on "Special F." on the bottom left of the screen.
- 4. Click on "TV".
- 5. The upper left monitor will be selected by default. Click on that monitor to de-select it.
- 6. Click on the lower left and lower right monitor. Both lower monitors should have a yellow border around them indicating they are selected.
- 7. Click in the drop down under "MMS Service" to select the advertising playlist or service you want to send to the lower monitors, then click "Send."
- 8. Click "Close" to close the module.

### **Turning Off SuperTouch Monitors:**

- 1. From the Conqueror X main menu, click on "Front Desk" then on "All Lanes."
- 2. Select which lanes you want to turn the monitors on by clicking and dragging.
- 3. Click on "Special F." on the bottom left of the screen.
- 4. Click on "TV".
- 5. The upper left monitor will be selected by default. Click on that monitor to de-select it.
- 6. Click on the lower left and lower right monitor. Both lower monitors should have a yellow border around them indicating they are selected.
- 7. Click in the drop down under "MMS Service" and select the option "black screen," then click "Send."
- 8. Click "Close" to close the module.

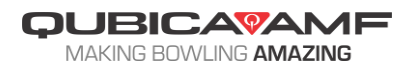